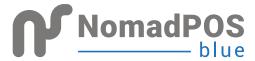

# QUICK START GUIDE

#### NomadPOS Blue incorporates an Android App plus the Nomad Management Console (NMC)

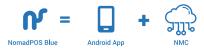

The NomadPOS Blue app is installed on a mobile device (such as a phone or tablet) and used as a Sales application.

This Sales App then integrates with the Nomad Management Console (NMC) for administrative control. The Sales app features are described later in this document

This document describes how to set up and get started with NMC as the Administrator of the system.

# TABLE of CONTENTS

| Step 1 Download              | 4  |
|------------------------------|----|
| Step 2 Onboarding            | 5  |
| Step 3 Login to NMC          | 6  |
| Step 4 NMC Welcome           | 7  |
| Introducing NMC              | 8  |
| Sales App: NomadPOS Blue (A) | 9  |
| Sales App: NomadPOS Blue (B) | 10 |
| Sales App: Key Features (A)  | 11 |
| Sales App: Key Features (B)  | 12 |

# STEP 1 download

Download the app from Google Play Store on your Android device

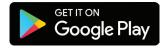

#### Launch the app.

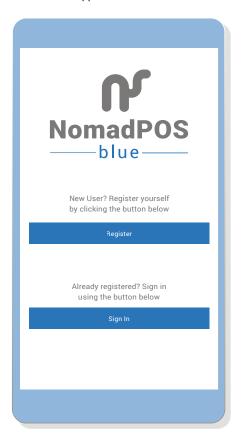

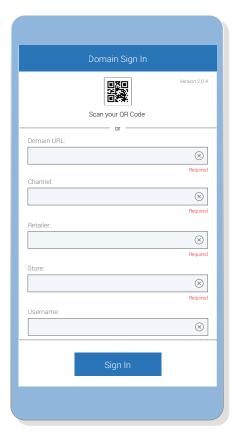

# STEP 2 ONBOARDING

Before you start using the app, you will need to set up the Management Console. Signing into Nomad Management Console (NMC) and onboarding is via our website. www.nomadPOS.com

Access to NMC starts via a Welcome Screen as pictured below.

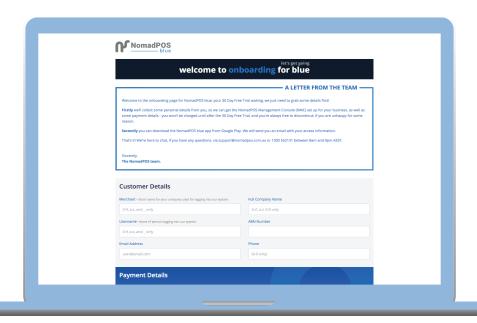

You will need internet connection to begin. Things to Consider

- We use and recommend Google Chrome and IE 11 (Windows) as web browsers. Unsupported web browsers may cause the application to not work properly.
- We issue you a web LINK that you use to sign into the NMC. This link creates the reference against which we store all your company's data in the cloud.
- When you sign in to the NMC, you're also prompted to enter your Retailer name. This information is issued during your onboarding (via email) and is your Merchant name.

All selling locations belong to one Merchant name and share the same product database, categories, and operators.

# STEP 3 LOGIN TO NMC

Use the LINK and your merchant and user credentials to login to NMC.

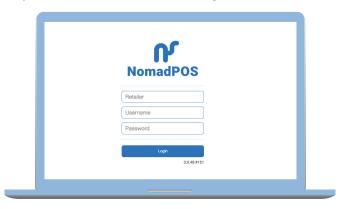

The first person to create the set up in NMC becomes the Administrator of the system. This Admin maintains responsibility for sign in credentials and assignment of operators.

### First things first

Follow the sequence for a hassle-free setup

| STEP      | Login to NMC with Credentials provided via email          |
|-----------|-----------------------------------------------------------|
| <b>2</b>  | Create Categories and Set up Products / Services for sale |
| SIED SIED | Customise the receipt you will send out to customers      |
| <b>4</b>  | Set up Sale Locations (if selling at multiple locations)  |
| STEP STEP | Set up Operators (if there are multiple operators)        |
| STEP STEP | Change Password. Log out                                  |
| ZIEP      | Re-login to Android App and NMC using new Password        |

# STEP 4 NMC WELCOME

#### Set up your products (and/ or services) file

There are 2 ways of adding products or services.

The first option (recommended) is to

- export the sample excel file,
- fill in your product details in the exact format as specified
- and then import the completed product file.

The 2nd option is to manually add categories and then add products/services under each category. Categories relate to groups of products.

Eg: Electronics >> Television

If you would like to add images to your products / services, you can go in to the products tab and add images or modify product details.

#### Customise your customer receipt

Add your logo, please email us your logo and we will set it up for you

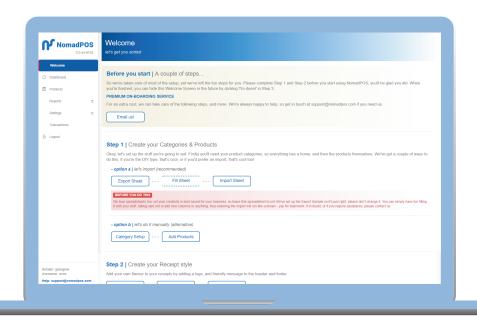

Click on I'm Done! and you are all set to use the app to record transactions.

# INTRODUCING NMC

The Admin has access to these NMC features and is responsible for system set up and maintenance.

The Admin will learn how to use Settings and assign operators and passwords. Operators are then users of the Sales App and can use the Operator names and passwords to sign into the Sales App.

#### **Products**

Search for, edit, and delete products in your database. We make it easy to add the selling basics for your products, and let you choose from many optional extras.

You can also use our handy template to import and export all your product data.

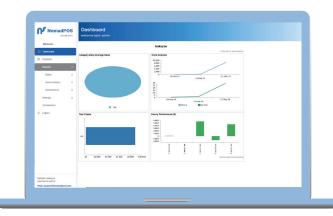

### **Dashboard**

Get a quick overviews of how your business is performing with a number of key graphs

## number of key graphs data generated from your selling locations.

### **Settings**

Settings has features to set up product categories, locations, operators, Import product/service list and also view status of your product import

### **Transactions**

Find past completed sales and refunds. View or download a PDF copy of the tax invoice

## Add

**Reports** 

Any time you need to add something, such as new product or user, always look for the 'Add' to begin the task

This gives more specific information of the key

### Logout

You're automatically signed out if there has been no activity for 30 minutes

# SALES APP: NOMADPOS BLUE

Introduction to the main features on the home screen and New Sale screen.

#### Make a Sale

After you have added products/services via NMC, you are now ready to start selling using the app

Click on 'Make a Sale' to view the list of items and add them to the basket

#### **Transactions**

Use **Transactions** to see all purchases and refunds done on this device in the past 30 days. To reprint a sales receipt, tap on a past 'finalised' transaction.

### **Settings**

Push any unsent completed **Transactions** to the cloud database (this usually happens automatically).

Also Check **application logs** to see all events recorded by the device

Pair a bluetooth **printer**. Currently, we support HPRT Printer

Use **Settings | Application** Logs to see all events recorded by the device

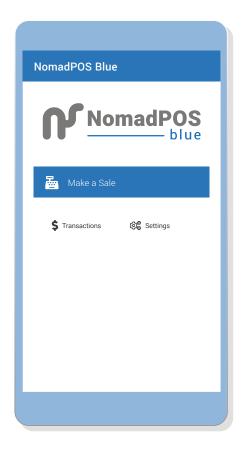

# SALES APP: NOMADPOS BLUE

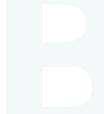

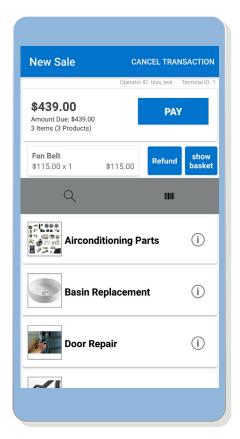

There are 3 ways to add items to the basket:

- Scroll through the list of items, selecting/clicking on the item will add it to the basket
- · Search for the items using the search icon
- Scan the barcode of the item using the camera of your android device

#### **Show Basket**

Click **Show Basket** to see all items added, and to **update**, **refund**, or **remove** an item. Items of the same type (product and price) are grouped together.

### **Add Products**

Tap in for more options, before adding an item. If you need to quickly add multiple units, apply discounts or remove all units.

# SALES APP **KEY FEATURES**

### **Update Product / Service**

Quantity or Price

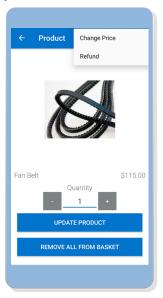

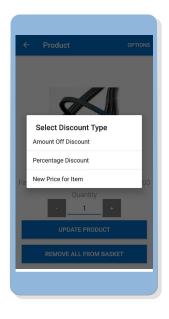

### **Finishing the Sale**

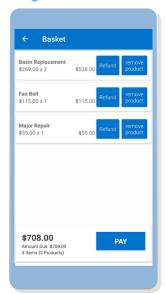

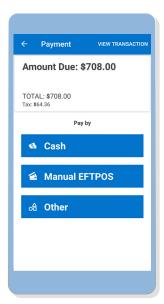

# SALES APP **KEY FEATURES**

## **3 Receipt Options**

- 1. Print using a HPRT (blue tooth) printer
- 2. Send a digital receipt to the customer's email id
- 3. No receipt at all

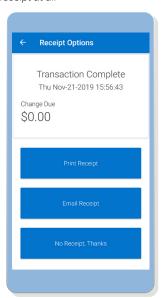

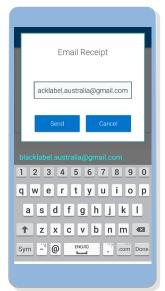

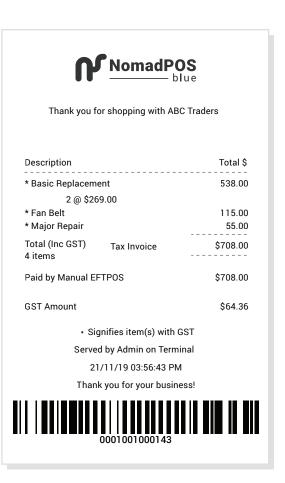

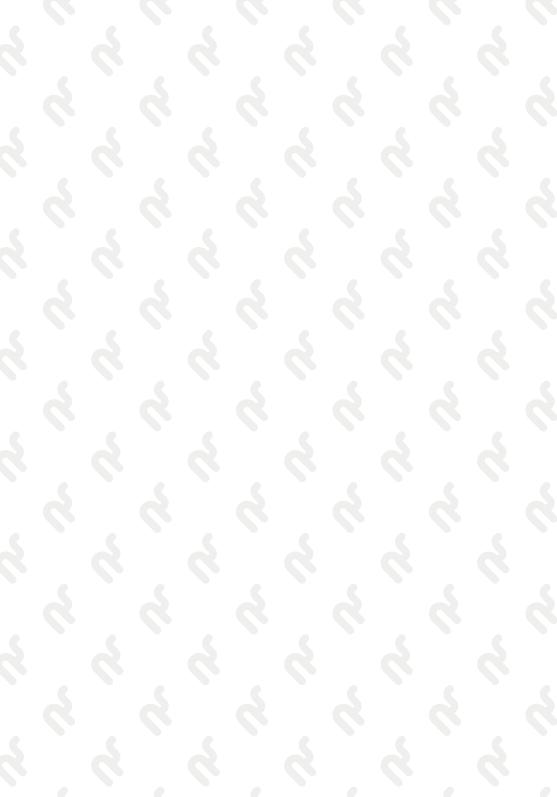

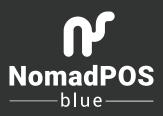